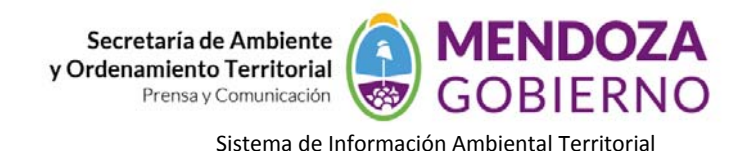

## **SOFTWARE ArcView 3.2**

## **INSTRUCTIVO DE USO**

## **COMBINAR TEMAS "MERGE"/CAPAS**

La herramienta de "Geoprocesamiento" nos permite realizar análisis espacial entre entidades, en este caso vamos a unir "Merge themes" dos capas referidas a usos de suelo. Para esto vamos a tener en cuenta lo siguiente: Obviamente las capas a unir deben compartir su geometría, polígonos, líneas o puntos, luego tienen que estar referidos a idénticas variables, ejemplo capas de parcelarios, de tipos de suelos, de usos de suelo, etc.

Antes de proceder a realizar el proceso se deben verificar que las tablas asociadas sean idénticas en su estructura, nombre del campo, tipo (texto, numérico, fecha, etc.) si no es así se deben completar, en caso de no poseer datos de los registros en alguno de las 2 capas de información se puede proceder de 2 maneras, una es completar los campos que falten, la otra es establecer la capa que posea la tabla completa como tabla principal en "Use fields from".

El contenido de los campos también se tiene en cuenta y debe revisarse ya que podría no mostrar correctamente el despliegue en alguna leyenda determinada (Ejemplo: que en una tabla diga "**Urbano**" y en otra "**urbano**" sin mayúscula al desplegar la simbología me tomara como dos variables diferentes.

Esto es importante porque el programa va a unir la geometría, y a combinar las tablas, si estas no poseen idéntica estructura se van a perder datos, por eso hay que verificar tas tablas y realizar pruebas previas antes del proceso final. En este ejemplo vamos a combinar 2 capas, pero se puedes realizar combinaciones entre mas, por ejemplo combinar los usos de suelo de de los 18 departamentos al mismo tiempo o hacerlo por región.

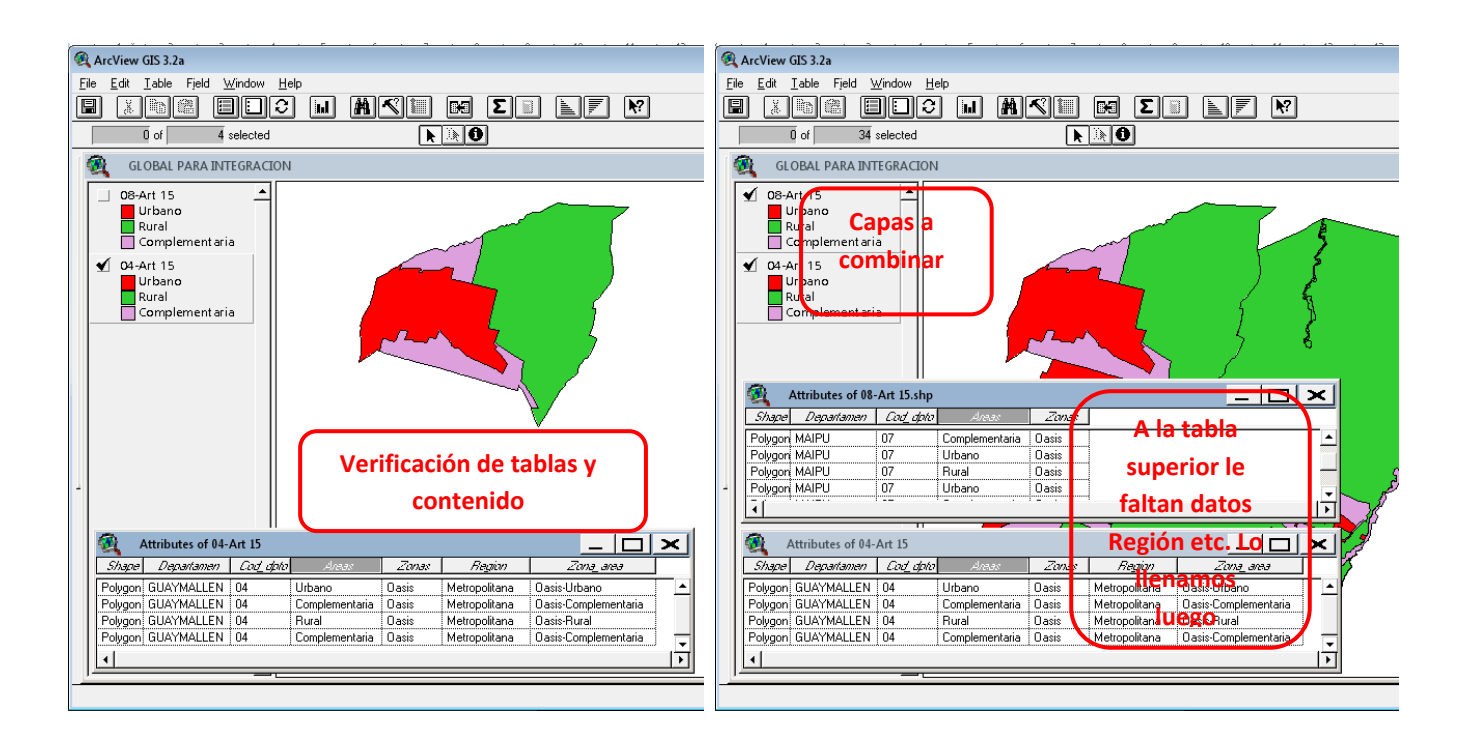

Traer los temas a combinar y revisar los campos de las tablas, definir si vamos a hacer el proceso a todas las capas o parcialmente, (en este caso a los fines demostrativos solo vamos a trabajar con a capas) Habilitar la extensión *Geoprocessing* desde el menú *File Extensions* y tildar *Geoprocessing OK*

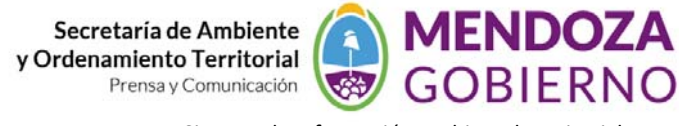

Sistema de Información Ambiental Territorial

Vamos a *View Geo Processing Wizard*, aparecerá una ventana donde escogemos *Merge Theme Together* → Next

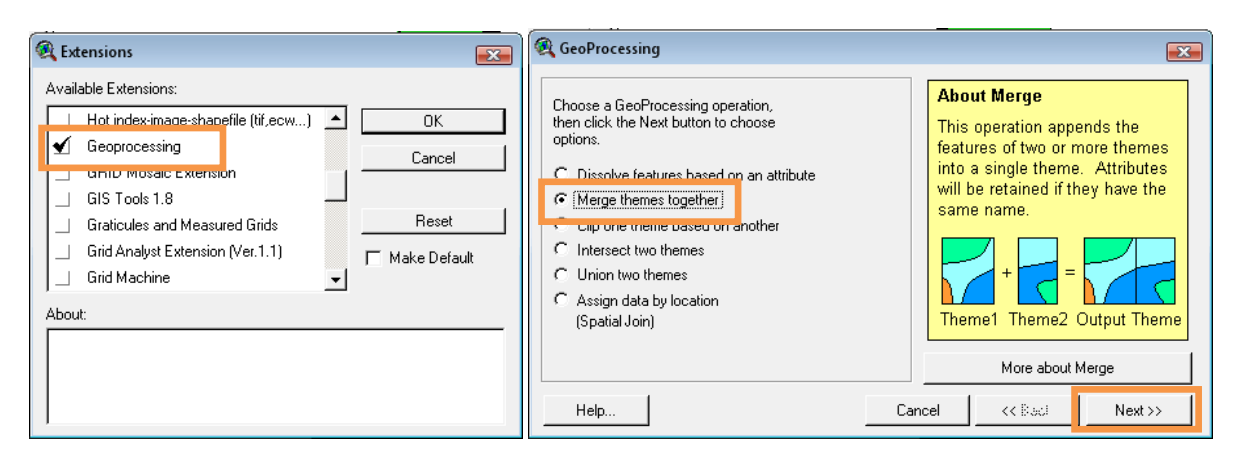

Se seleccionan los temas; se indica la capa principal la cual va a indicar los campos del tema nuevo; se indica la ubicación, se hace clic en "finish" y realiza el proceso.

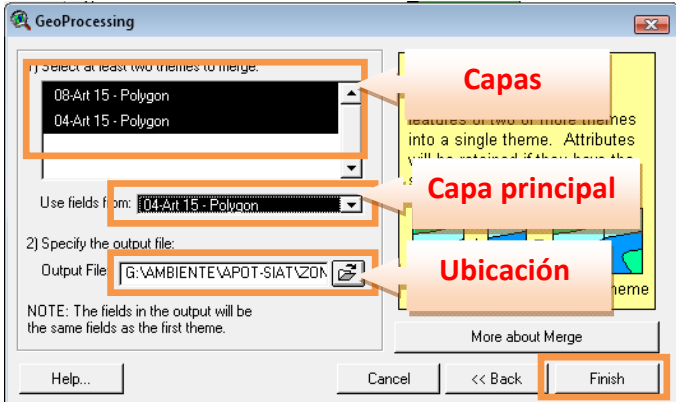

Finalmente nos trae la capa nueva la cual revisamos.

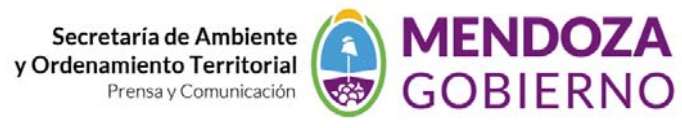

Sistema de Información Ambiental Territorial

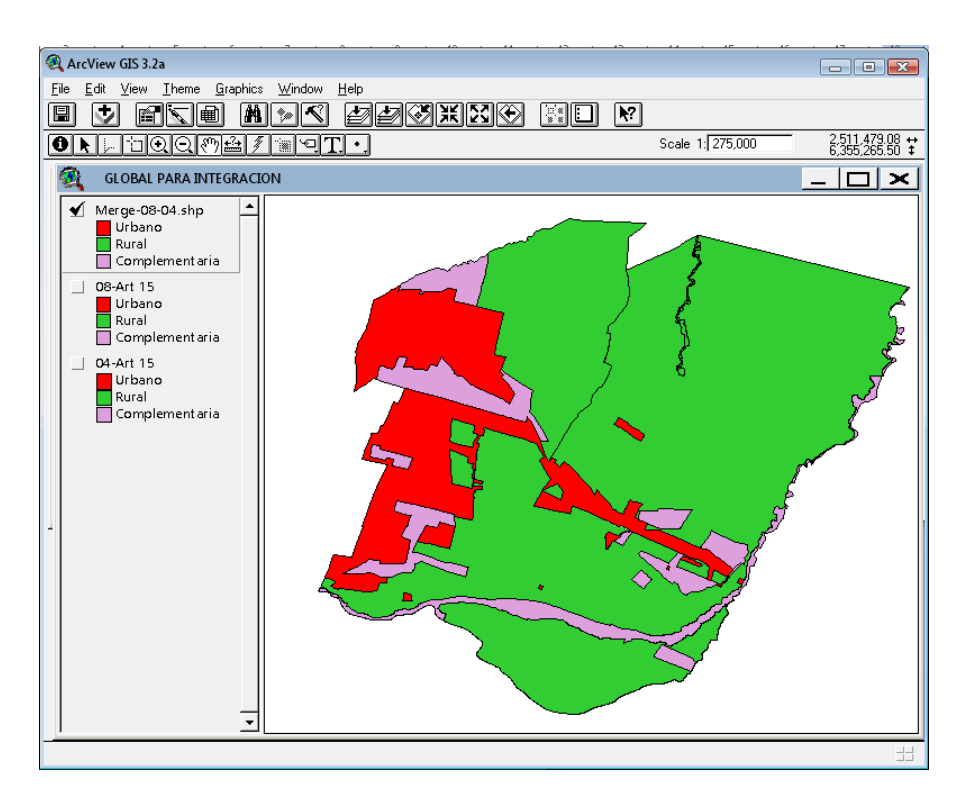